# **VViewEra**

# 15"/17"/19"TFT-LCD monitor USER MANUAL

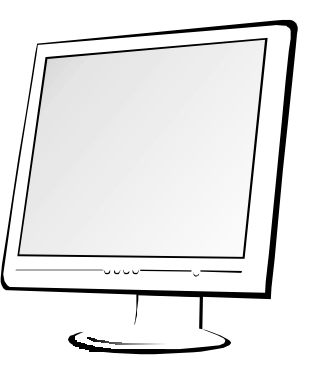

www.viewera.com

V152/V174/V192

# **TABLE OF CONTENTS**

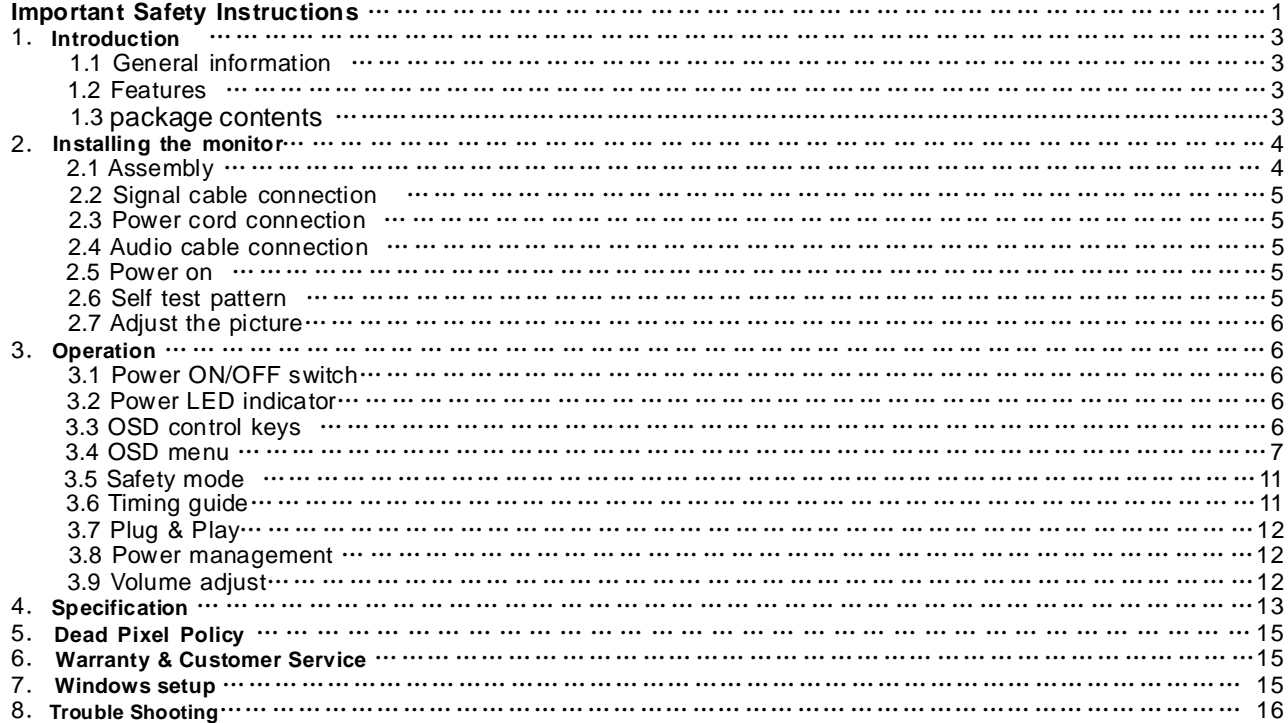

**Important Safety Instructions**

- **1. Read the manual carefully before using the monitor.**
- **2. Save these user manual for later use.**
- **3. Unplug the monitor from the power source when you clean the monitor. Don't use liquid cleaners or aerosol cleaners.Use cloth to clean it. If it doesn't do, please use LCD screen cleaners.**
- **4. Don't use attachment not recommended as they may cause hazards.**
- **5. Please grasp the plug to unplug the connector from the wall outlet. Don't pull the power cord to unplug it.**
- **6. Don't place anything on the power cord or step on it.**
- **7. Don't place the monitor near water source such as bathtub, washbowl, sink, laundry tub, swimming pool etc.**
- **8. The slots are designed for ventilation, simultaneously to keep the machinery workable and protect it from overheating. For the same reason,please do not place the monitor on the bed, sofa,carpets or other similar surface. Don't place the monitor near or over heat source or place in built-in installation.**
- **9. Keep 5 cm away from the wall or other goods.**
- **10.This monitor can only use the power source indicated on the label. If you have questions, please consult your dealer.**
- **11.As safety measure, this monitor is equipped with a three-wire ground style plug.If you can't insert the plug into outlet, contact your electrician to replace your outlet. Don't defeat the safety purpose of the grounding-type plug.**
- **12. Please make sure that the outlet and power cord can afford the total electricity of the products.**
- 13. Place the monitor in safe place where the cord will not be abused by persons working on it.
- **14. Follow all the warnings and instructions illustrated on the manual.**
- 15. Don't overload the wall outlets and extend cords as this can result in fire or electric shocks.
- **16. Don't remove or open the cover to service this monitor yourself. It may expose you to dangerous voltage or other hazards before all servicing to qualified service personnel.**
- **17.Unplug this monitor from the outlet and refer servicing to qualified service personnel under the following conditions.**
	- **The power cord is frayed or damaged.** ●
	- **The monitor has been dropped or the cabinet has been damaged.** ●
	- **When the monitor displays a distinct change in performance ,this indicates a need for service.**
- **18. The power cord is the main device to disconnect the power.**
- **19. Unplug the power cord when you do not use it for a long time..**
- **20. Place the monitor in good ventilation and protect it from strong light,overheating and damp environment**
- **21. This monitor must be stored in temperature -20 55 .Otherwise,it may cause permanent** ℃~ ℃ **damage.**

# **1. Introduction**

## **1.1 General Information**

This monitor is a high-performance intelligent multi-scanning color monitor .It is with TFT LCD screen and MCU digital control without radiation and glary. The shape is tiny and thin adapting to small places,save your more place.

#### **1.2 Features**

- Color:16.7M
- Power saving compliant with EPA energy star and VESA DPMS.
- Auto color balance .When connected to different graphic adapter, the monitor can calibrates the white and black reference voltage.
- Plug & play,compatiable with Windows9X&ME&NT&2000&XP and VESA DDC1/2B.

# **1.3 Check the list**

Please make sure that all of the following items are included before operating this monitor.

- LCD monitor(include base)
- AC adapter( optional)
- Power cord, VGA signal cable, DVI-D signal cable( optional), audio cable (optional)
- User's manual, pass certificate, warranty certification

If any of above listed items are missing, please contact your dealer for technical support.

# **2. Installing the monitor**

Please consider the following advice before you install your monitor.

## **Position**

Choose a place that reflects less to place your monitor. Generally ,there is a suitable angle with a window.

## **Highness**

The peak of the monitor should be a little lower than your eyes when you sit down.

## **Inclination**

You will feel comfortable with the sloping screen.

# **2.1 Assembly**

Take the monitor from the carton, fix base and knighthead with screw [Fig.1].

● VESA Hanging style

The client may put the monitor on the wall . If you use the style, you need purchase the hanging subassembly which accords with VESA standard . Operation as these [Fig.2]:

(1) Take apart the plastic cover of axis of rotation, screw three bolts .

(2) Clean up the signal cable , power cord and audio cable. (3) Fix hanging subassembly on the back cover to hang up the monitor on the wall.

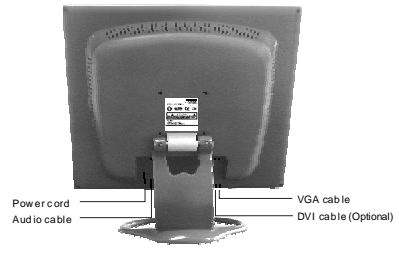

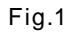

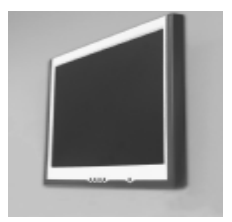

Fig.2

# **2.2 Signal cable connection**

Plug one connector of the signal cable into the VGA or DVI port and lock the two bolts to ensure firm grounding.Then plug the other one into the monitor and lock the two bolts.

# **2.3 Power cord connection**

Plug one side of the power cord into the AC adapter and the other side into AC power source outlet, then plug the output side of the AC adapter into the power port at the side of monitor.

## **2.4 Audio cable connection**

Plug one side of the audio cable into the PC audio port, then plug the other side into the audio port of the monitor.

# **2.5 Power on**

Switch on the power to both the monitor and your computer.After the monitor is power on,the LED lights up green or blue. If the LED becomes red and flashing, please check the video signal cable connection.If the LED is off, please press power switch slightly.

## **2.6 Self test pattern**

If there is no horizontal or vertical sync.signal, your monitor will display Fig.3 to Indicate no signal input.After a few seconds, the monitor will come into waiting and saving power mode;if the monitor receives the video signal, it will return to the normal mode.

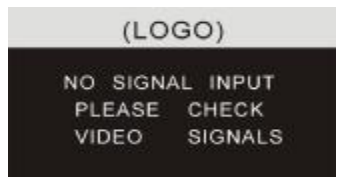

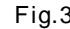

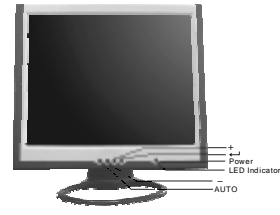

Fig.3 Fig.4

#### **2.7 Adjust the picture**

In order to obtain the best visual display, you need adjust it, please refer to chapter 3" the Operation of the monitor ".

# **3.Operation**

OSD control panel

Fig.4 is elevation. Other models differ in key-press position and front panel.

#### **3.1 Power on/off switch**

This is a slight touch digital control key. It is used to turn the monitor on or off.

## **3.2 Power LED indicator**

When the monitor is working, the power LED is green or blue. If the monitor is in saving power mode, the power LED will be red and flashing . If you turn off the monitor, the power LED will be off. When the LED is off, the monitor is off, but the power adapter is on. For security, you should turn off power adpater while you don't use the monitor.

## **3.3 OSD control keys**

3.3.1 Auto key

This key is used to complete auto- adjusting function ,it make the monitor to be the best visual display status in VGA mode. This key is used to switch VGA and DVI signal in DVI mode.

#### 3.3.2 +/- key

These two keys can complete the navigate right or left and choose the control of the menu function. The adjustment value can be set directly by +/- key.

 $3.3.3 \leftarrow$  key

Confirmation key can show the menu and complete the confirmation function.

## **3.4 OSD menu**

3.4.1 The meaning of the menu in VGA mode [as Fig.5]:

- 1. auto adjustment 2. brightness 3. contrast
- 4. H-position 5. V-postion 6. clock
- 7. phase 8. signal source 9. color adjustment
- 10. volume (optional) 11. sharpness
- 12. OSD position/transparence 13. recall
- 14. language 15. exit 16. selected function name
- 17. resolution 18. H-frequency 19. V-frequency
- 20. progressive bar of adjustment
- 21. percentage of adjustment
- 22. customer LOGO
- 23. OSD display time

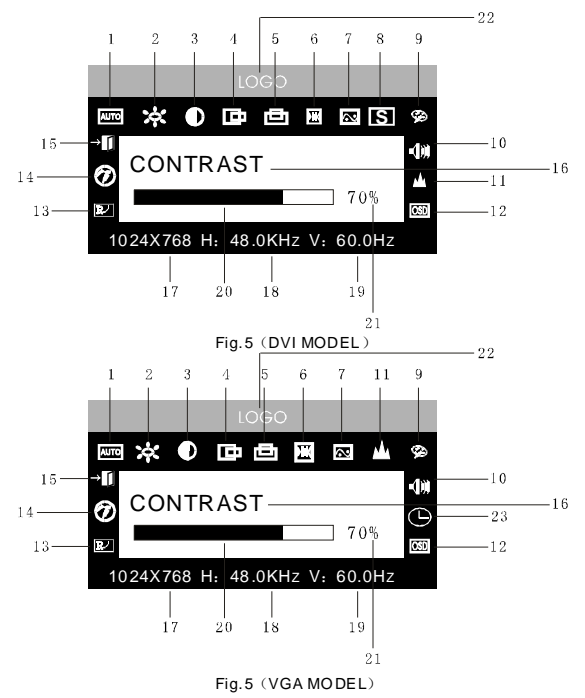

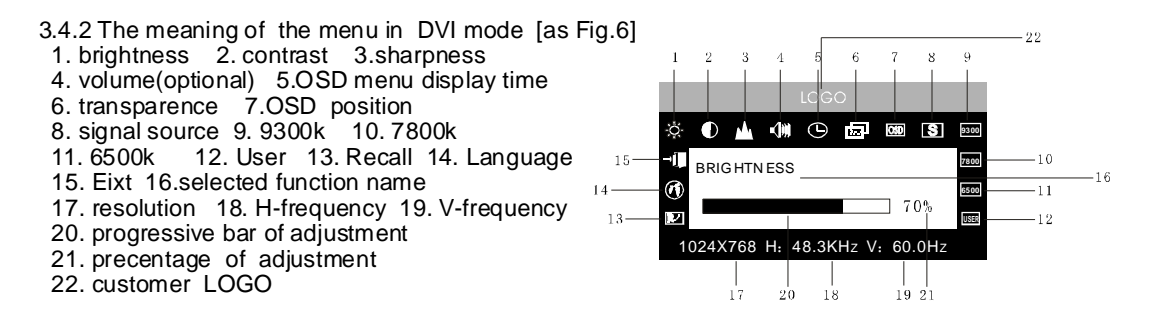

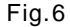

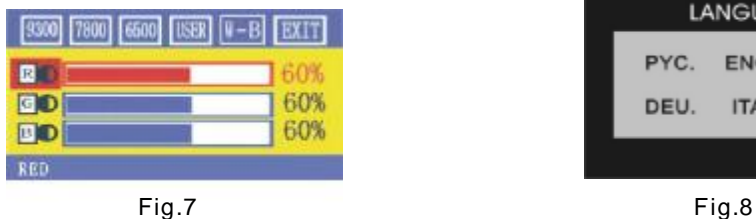

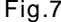

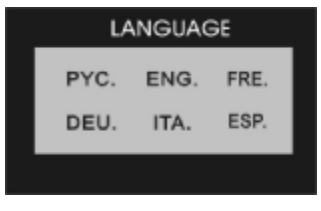

# 3.4.3 Function table

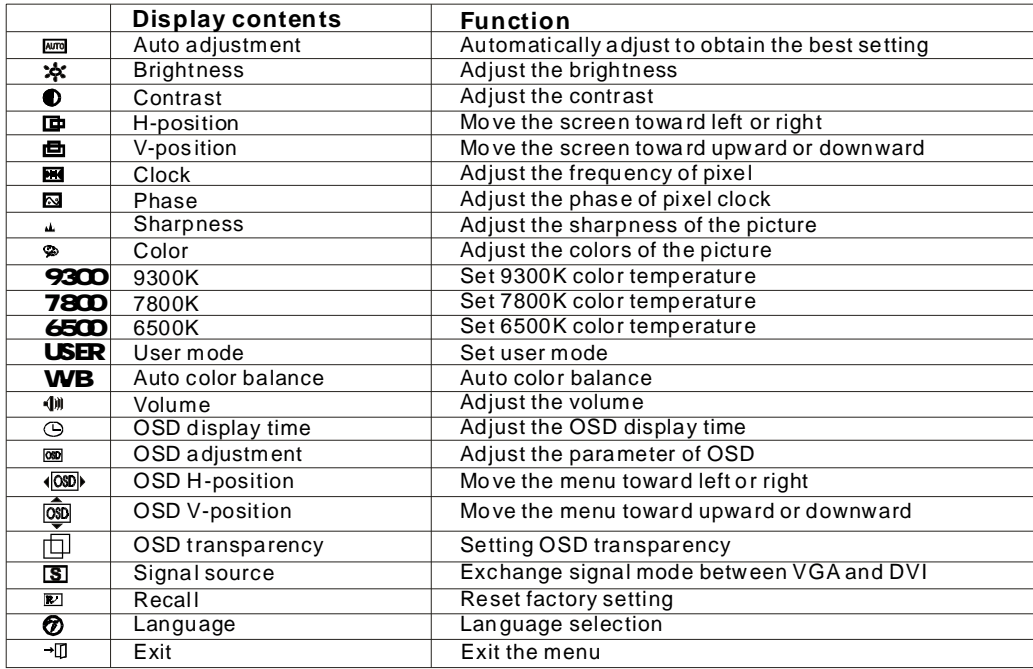

## 3.4.2 Special function

- 1. Color adjustment( $\mathbb{R}^3$ ): when the function is selected, the monitor will come into the sub-menu [ Fig. 7 ], there are five functions that can be selected: a,9300k; b,7800k; c,6500k;d, USER;e, W-B.Selecting USER, you will enter user mode and you can make adjustment to R/G/B values to obtain your satisfying color;Selecting W-B,it will enter color balance mode,and the monitor will automatically adjust the white-black color reference voltage to obtain optimal color balance. 3.4.2 Special function<br>
1. Color adjustment( $\otimes$ ): when the function is selected, the<br>
monitor will come into the sub-menu [Fig.7], there are<br>
five functions that can be selected: a,9330k; b,7800k;<br>
c,650k); d, USER; e,
- 2. R/G/B adjustment( ): In "USER" mode, the R G B monitor will automatically enter R/G/B adjustment mode, push " $\downarrow$  " key, the relative options will flash, then adjust it by "+/-" key. Then push " $\sqcup$ " key again to exit.
- 3. Language $(\circled{r})$ .

There are six languages to select[Fig.8]

- ENG.: English
- FRE.: French
- DEU.: German
- ITA.: Italian
- ESP.: Spanish

PYC.: Russian(TUR.:Turkish or POR.: Portuguese)

4. Position of OSD menu(  $\boxed{050}$  ): When you select the item, you can adjust H-position and V-position of OSD menu and transparence [as Fig.9:VGA、Fig10:DVI].

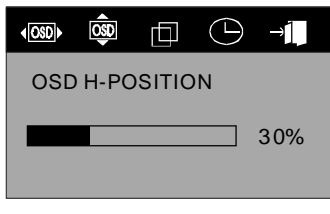

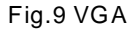

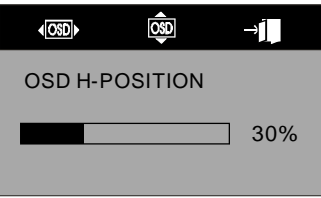

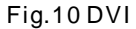

.

5. Sharpness adjustment( ): Adjust the sharpness of the picture on the screen.

#### **3.5 Safety mode**

When the video signal exceeds the frequency range of the monitor, the monitor MCU will stop horizontal and vertical scanning in order to protect the monitor. Fig.11 will be display on the screen . After a few seconds, the monitor will enter turn-off mode. You need restart the computer and reset the frequency range.

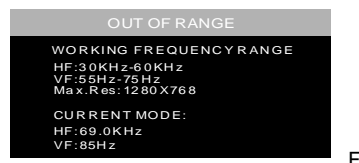

 $Fig. 11(V152)$ 

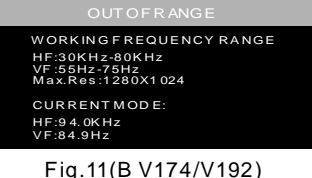

#### **3.6 Timing guide**

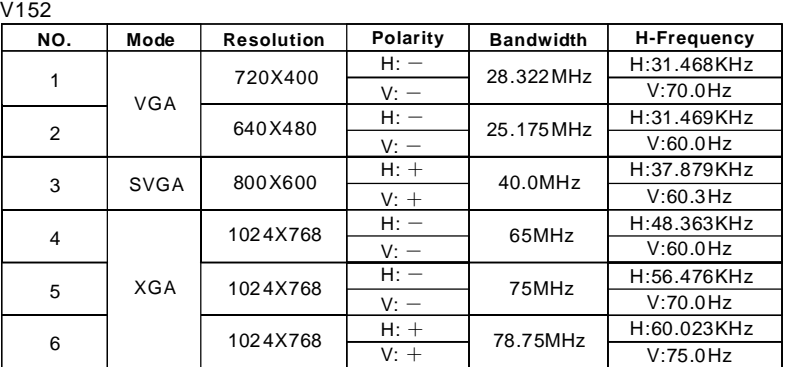

# Recommended mode: 1024×768@60Hz

#### V174/V192

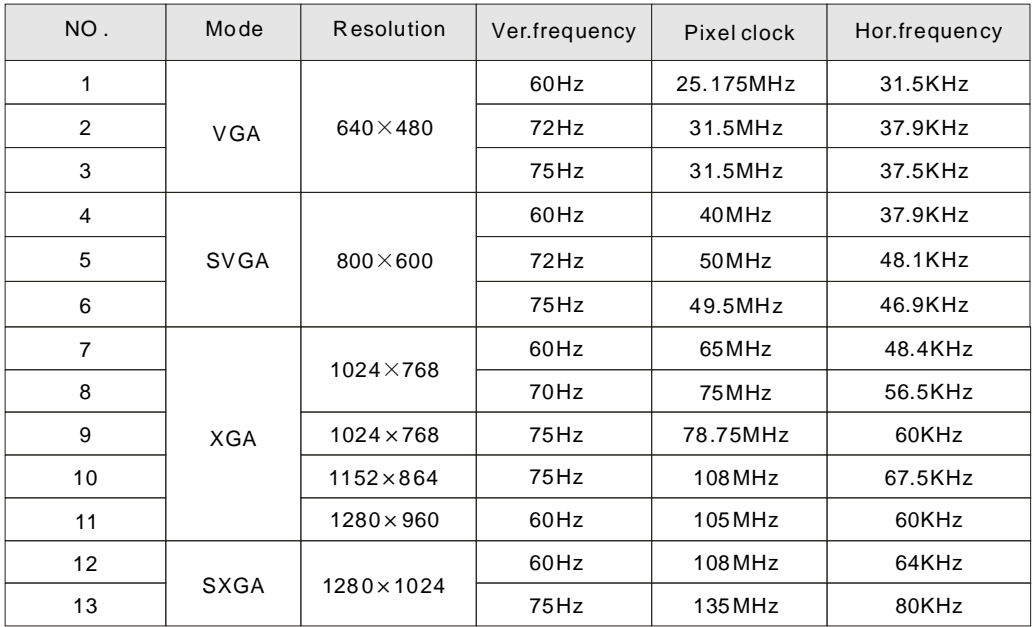

Recommended mode: 1280X1024@60Hz

#### **3.7 Plug & Play**

This monitor meets the standard of VESA DDC. When using video card with VESA DDC1/2B, it will auto-scan video frequen cy, output power, function and other data to PC when computer is on .It will go to proper connection mode and proper resolution frequency.

#### **3. 8 Power management**

This monitor complies with EPA energy star requirement and meets VESA DPMS standard. The following is the description of the power indicator for the power saving mode [Fig. 12].

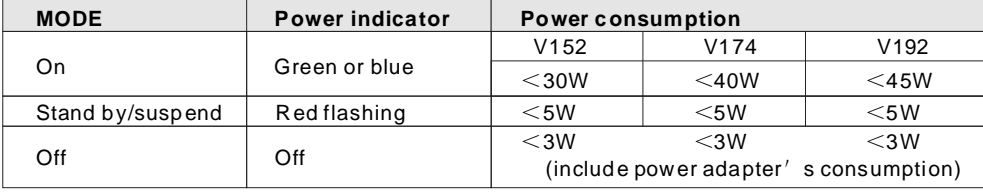

#### **3.9 Volume adjust**

Fig.12

Adjust the volume by OSD menu and software of the PC.

# **4. Specification**

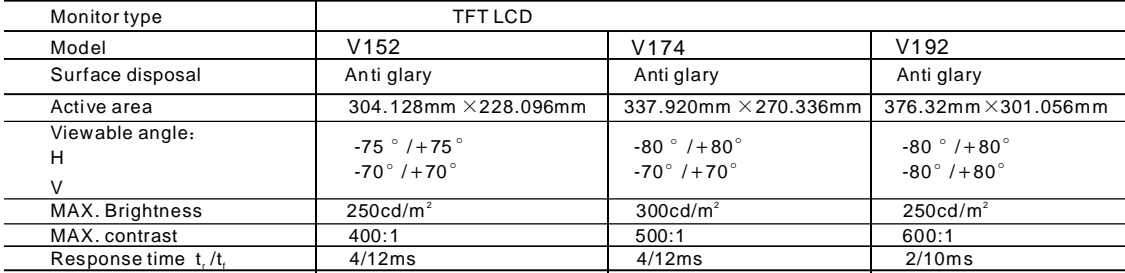

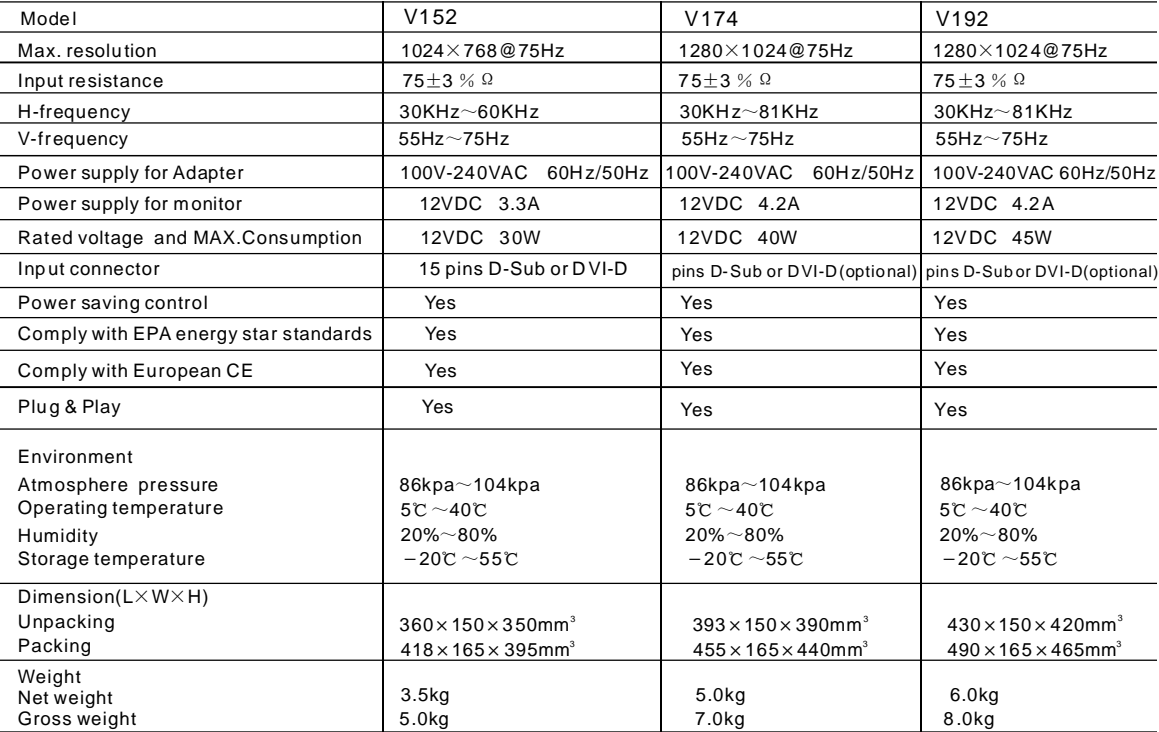

#### **Note**: **This specification is subject to change without notices.**

#### **5. Dead Pixel Policy**

Dead pixels on the TFT LCD panel are sometimes inevitable. ViewEra guarantees that the monitor will be replaced if the number of dead pixels on our monitor is more than 5 pixels. No dead pixel warranty may be provided during the promotion period.

## **6. Warranty & Customer Service**

#### **Warranty**

ViewEra warrants the monitor for one year on parts, labor and the LCD panel from the date of purchase. For detail warranty information, please refer to our website http://www.viewera.com/warranty.htm

#### **Customer Service**

**7. Windows setup** Contact your ViewEra retailer or ViewEra for after sale service. You may contact ViewEra Customer Service for technical support or RMA as below: 1.By Mail: 328 Paseo Tesoro, Walnut, CA 91789 2. By Telephone: (909)595-3624 3. By Fax: (909)595-3526 4. By E-mail: Tech. Support- support@viewera.com RMA rma@viewera.com The business hours are 9:00 am 6:00 pm PST, Mon Fri.

For the best view, please set the monitor type in Windows. Please select as following:

Control Panel > Monitor > Setting > Advance > Monitor > Change > Show all List ...> Stand >

#### **For 1280 X1024, please set to SXGA 1280 X1024@75Hz** " "

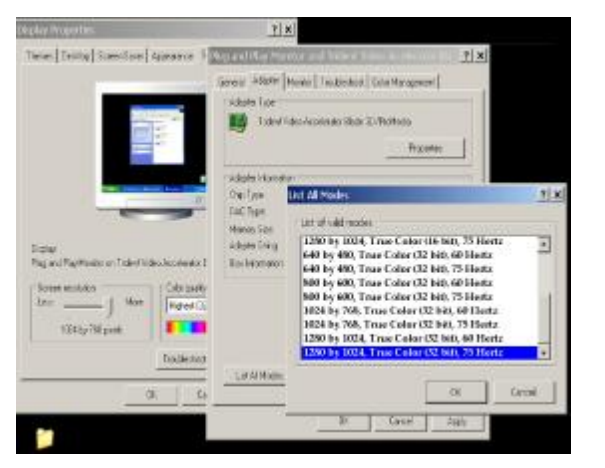

#### For 1024X768, please set to "XGA 1024 X 768 @75Hz"

#### **8. Trouble Shooting**

- 1) Power on but no picture
- → Make sure the VGA cable is tightly connected from the video output connector on the video card to the video input connector on the monitor.
- $\rightarrow$  Make sure you are using the standard power adapter coming with the monitor.
- $\rightarrow$  Check your video card if the driver is correctly installed. If there is no video signal from the video card, "O INPUT SIGNAL" w ill show on the s creen.
- 2) Wrong or abnormal colors
- → If any color (red, green, or blue) is missing, check video cable to make sure it is securely connected. Loose pins in the cable c onnector can cause a bad connection.
- 3) The text and icon look blurry

**Veglan Properties**  $7|x|$ Tele | Tellig | Sientise | Alexand | Controll Communication | Siene | Siene **P** × Google ASSPF Monte | Technologi Cole Management | **John Tioe** Total Total Facultation and Star Z/Pollars **Tracered** scholar/domain List All Modes  $|x|$ Owlink **FACTION** List of vid-modes Manon Site 100 by 600, True Cator Lit bitt, 75 Hertz Ξ Adole Tring  $2 = 4$ 1024 by 360, Toxe Color (36 bit), 60 Hertz Regard Recktator on Tide (Nide of ideals denoted) **Ballonson** 1024 by 365. True Color (36 bit), 75 Hertz 640 by 480, True Color (32 bif), 40 Hertz **System annibale** Cike payer 640 by 480, True Calor (32 bit), 75 Hertz  $3x -$ **Haros** Co 800 by 600. True Calor 02 bit), 60 Hertz 800 by 600. True Color (32 bif), 75 Hertz г 100 by 780 pant 1024 by 368, Toug Color (32 bit), 60 Hertz 1024 by 768, True Color CE2 bill, 75 Hertz Dallesian **LUANNEL**  $\alpha$ **Carried** o.  $\alpha$ **Case** Aralız

 $\rightarrow$  LCD monitor has a native resolution which pixels are produced by cells in fixed positions. When a resolution different from the native resolution is chosen, the LCD monitor uses various interpolation methods to achieve the pseudo resolution. To achieve the optimum viewing quality, choose the native resolution of the panel is recommended.

 $\rightarrow$  Use "Auto Tuning" function to adjust image quality on the OSD menu or you can hold button 2 for 3 seconds to do auto tuning. 4) Display position is incorrect

 $\rightarrow$  Use "Auto Tuning" function to adjust image position on the OSD menu or you can hold button 2 for 3 seconds to do auto tuning. 5) Speakers have no sound

→ Make sure the audio cable is tightly connected from the audio output jack on the PC to the audio input jack on the monitor.

6) Residue image

 $\rightarrow$  If an image remains on the screen for an extended period of time, it may be imprinted in the screen and leave a residue image. It is characteristic of liquid crystal and is not malfunction or deterioration of the liquid crystal. The residue image will disappear after a period of time. It is recommended to set up the screen saver for your LCD monitor.

7) Out of Rang

 $\rightarrow$  The first thing you need to check is the screen resolution. Usually "ut of Range" is caused by improper resolution setting. You can recover the proper screen resolution as the following steps for Windows: (Assumed that the optimal resolution and fr equency setting is 1280x1024@ 60Hz.)

Boot the computer into **VGA Mode** (F8) [repeatedly] at startup.

Go to "Control Panel" double click on "Display", click on the SETTINGS TAB, and click on the ADVANCED button. Then Click on the Adapter TAB, click "List All Modes" and change the screen resolution to 1280x1024. (You can select 16 bit or 32 bit color which depends on your video card capability.)

Select " " **1280 by 1024, High Color (16 bit), Default Refresh**

Click on "OK" and "APPLY".

After clicking "**APPLY**" button, a message will be displayed "our desktop has been reconfigured. Do you want to keep these settings "

Click "Yes" and "OK". Then click "OK" on the Display Properties window.

Restart your PC

After you restart, go back to "List All Modes" to adjust your screen refresh rate to 60 Hertz.

The "Out of Range" may happen if you switch monitor A to monitor B for your PC. Whenever you change the monitor for your PC, your PC may detect it as a new hardware and automatically install a proper driver for the monitor. So, you will have both monitor A and monitor B drivers on your PC. Sometimes the two monitor drivers may conflict each other and cause "Out of Range". You can resolve "ut of Range" by uninstalling both monitor drivers and reboot your PC. The Windows will automatically detect the new hardware and install a proper driver for the monitor. Here is a quick way to uninstall the monitor drivers:

"Right click on "My Computer", select "Properties" and click on "Hardware". Click on "Device Manager", select "Monitor" and click on "+" in front of "Monitor". Then you can see one of the monitor drivers called "**Plug and Play Monitor**". A quick way is to uninstall all the monitor drivers and then let Windows automatically detect the new hardware. (Right click on the monitor driver and select "Uninstall"). Restart your PC.